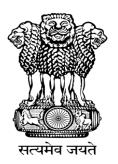

# **Garib Kalyan Rojgar Abhiyan (GKRA)**

Portal: https://gpdp.nic.in

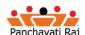

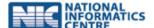

# **Getting Started**

1. Open the URL <a href="https://gpdp.nic.in/">https://gpdp.nic.in/</a> in the browser

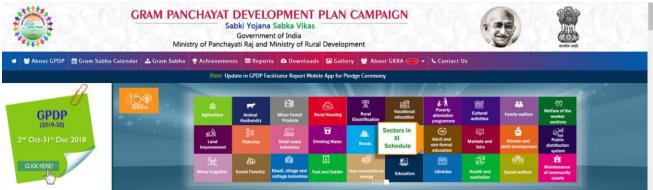

Figure 1: GPDP home page

Any user can even view the About the GKRA Process Flow and dashboard by clicking on Top Menu "About GKRA". User will get two options viz;

Process Flow: To know step by step process flow for entering the GKRA details

Dashboard: To view the GKRA Dashboard

2. **How to Login for GKRA details**: User have to Click on the Login button in the portal and will get following screen

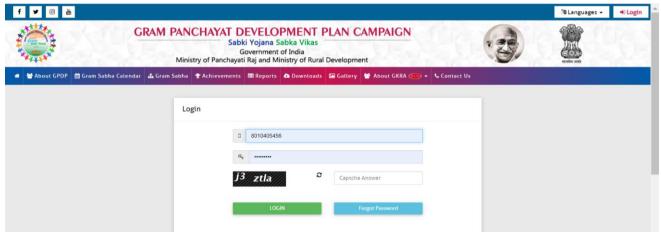

Figure 2: GPDP login page

- Enter Mobile No in user name, enter password (as available with the user and registered in the portal) and enter the captcha image and click on login.
- If password is not known, click on the Forgot password link to obtain the password using mobile OTP.
- After login into portal, the password can be changed using the Change Password option

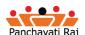

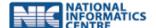

## **District Collector/ District Magistrate User Menu:**

After login in to the system/portal, DC/DM officials can enter the details related to Garib Kalyan Rojgar Abhiyan (GKRA) by clicking on the *Garib Kalyan Rojgar Abhiyan* link i.e. available on the left hand side main menu.

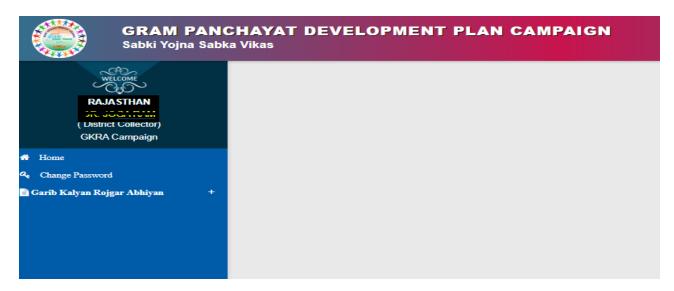

Figure 3: Garib Kalyan Rojgar Abhiyan option in menu

After clicking on the "+" icon in GKRA link, the user shall be able to see the below mentioned screen.

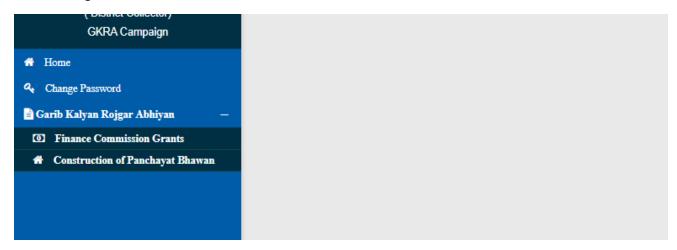

Figure 4: GKRA menu with sub menus

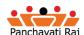

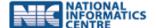

### **Finance Commission Grants:**

The logged in district user shall be able to enter the details related to FCG by clicking in the respective link.

• **Block Name Selection**: District User shall be able to view all the blocks that comes under the respective district in a drop down. The desired block can be selected from the drop down menu.

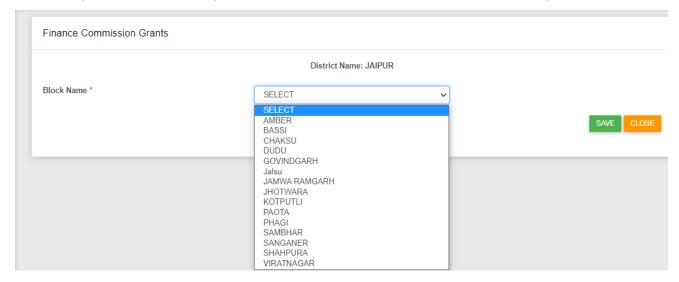

Figure 5: Finance Commission Grants Block Selection

- Gram Panchayat Name Selection: After selection of particular block, all the GPs of that particular blocks will be available.
- Total Expenditure Incurred (Rs. In Cr.): Text box is available to enter the expenditure amount made
  in that Gram Panchayat. The value can be entered in Crores. User can enter the amount in 2 digits
  followed by the 2 decimal points.(e.g 12.12 can be entered by the user)
- Number of Works Undertaken: All 11 approved works shall be shown in a multi select combo box.
   More than 1 work can be selected by clicking the CTRL key or by dragging the mouse after clicking.
- Number of Man days Generated: In this box, the number of man days generated are entered. User
  can enter only the numbers in the field. At maximum, user can enter 4 digits data i.e. maximum upto
  9999 days
- Entry for multiple Gram Panchayat within a block can be entered and saved at a single time

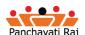

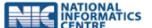

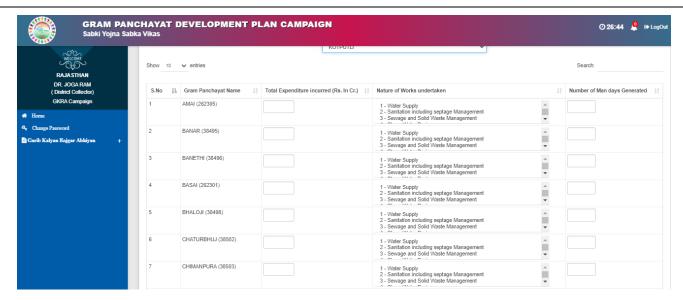

Figure 6: Finance Commission Grants Data Entry Screen

Finance Commission Grants form contains the following buttons as indicated below:

- Save: This button allows district user to save the information provided in the form entered against the each Gram Panchayat of a respective block.
- Close: This button allows user to abort the entered details and close the page.

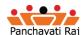

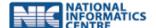

### **Construction of Panchayat Bhawan:**

The logged in user shall be able to enter the details related to *Construction of Panchayat Bhawan* by clicking in the respective link.

• **Block Name:** District user shall be able to view all the blocks that comes under the respective district in a drop down and can select the desired block from the drop down menu for further entry.

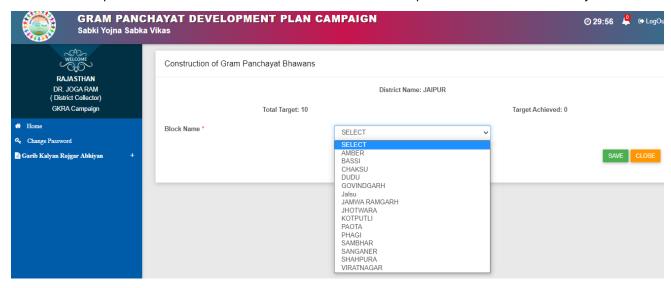

Figure 7: Construction of Panchayat Bhawan Block Selection

- Gram Panchayat Name: All the GPs of selected block along with LGD code, will be available for entry purpose.
- **Site Selection:** A check box is available that shall be checked if the identification of the site selection is done for construction of Gram Panchayar Bhawan.
- Foundation Work: A check box is available that shall be checked by the user if the foundation work of respective GP Bhawan. The check box will be enabled only if check box for site selection is selected.
- Superstructure upto Roof: A check box is available for selection that shall be selected if the
  superstructure is completed as process for construction of Gram Panchayat Bhawan. The check box
  will be enabled only if check boxes are selected for Site selection and Foundation work.
- Interior Works (Plastering, Electrical Works etc.): The check box shall be selected by the user if the
  interior work is also completed for Gram Panchayat construction work. The check box shall be enabled
  only after the selection of Site selection, Foundation work and Superstructure upto Roof is done and
  checked
- Completed: Final check box shall be clicked if the construction is completed in each and every
  aspect. The check box will be enabled if all the previous check boxes are selected
- No of mandays Generated: A text box is available to enter the number of man days generated. User
  can enter only the numbers in the field. At maximum, user can enter 4 digits data i.e. maximum upto

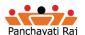

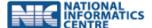

9999 days. (Number of mandays generated is disabled and shall be enabled only when check box of foundation work is selected as Yes.

• Entry for more than 1 Gram Panchayat within a block can be entered and saved at a single time Important: The count in Target Achieved can be less than or equal count Total Target of GP Bhawans for respective district user.

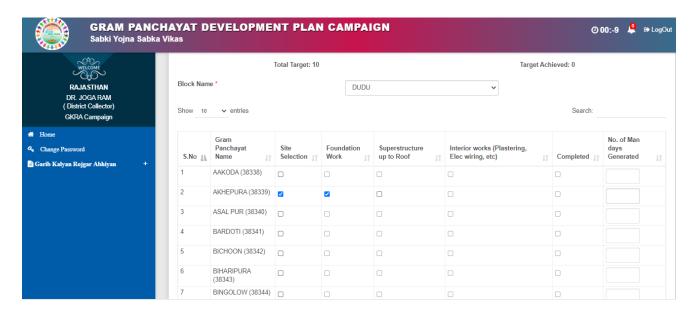

Figure 8: Construction of Panchayat Bhawan Data Entry

Construction of Gram Panchayat Bhawan form contains the following buttons as indicated below:

- Save: This button allows user to save the information provided in the Construction of GPB for each Gram Panchayat from a respective block.
- Close: This button allows user to abort the GPB operation details and will close the page.

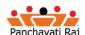

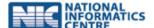

## Garib Kalyan Rojgar Abhiyan (GKRA) Dashboard:

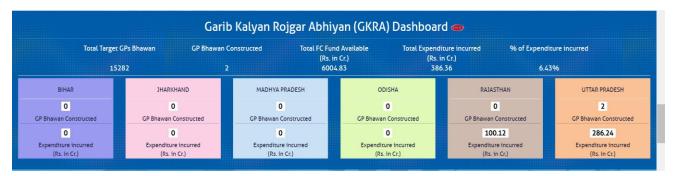

Figure 9: GKRA Dashboard on Home Page

- The dashboard for GKRA is available on the home page of GPDP portal (Before login). All the targets
  and details related to GP Bhawan and FC fund details can be viewed and monitored from the
  dashboard.
- All participants states status can be viewed from the KPI dashboard.
- Drill down report till GP level is available in the report in drill down format

#### 1. CONSTRUCTION OF GRAM PANCHAYAT BHAWAN (GPBs)

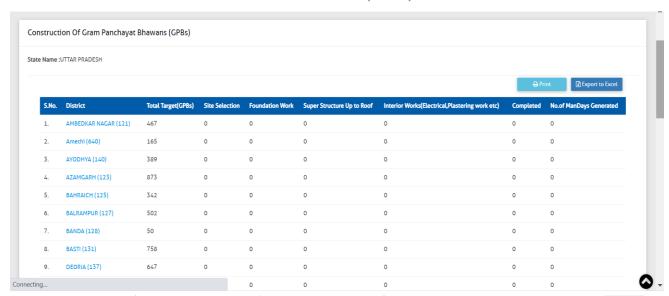

Figure 10: District wise drill down report of Construction of Gram Panchayat Bhawan in the state

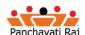

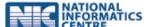

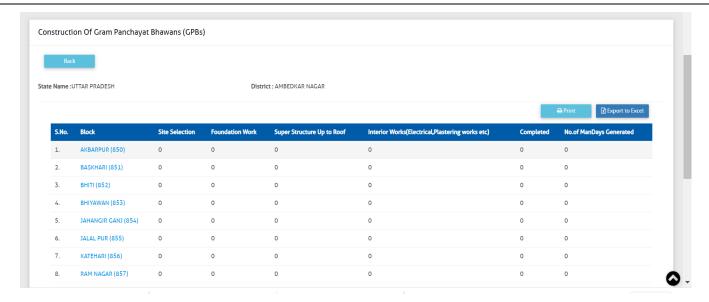

Figure 11: Block wise drill down report of Construction of Gram Panchayat Bhawan

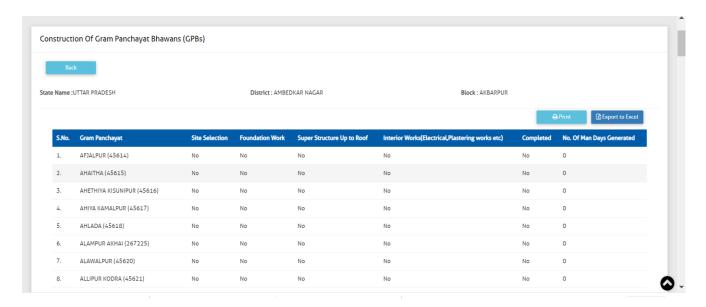

Figure 12: GP wise drill down report of Construction of Gram Panchayat Bhawan

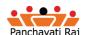

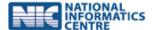

#### 2. EXPENDITURE ON WORKS UNDER FINANCE COMMISSION GRANTS

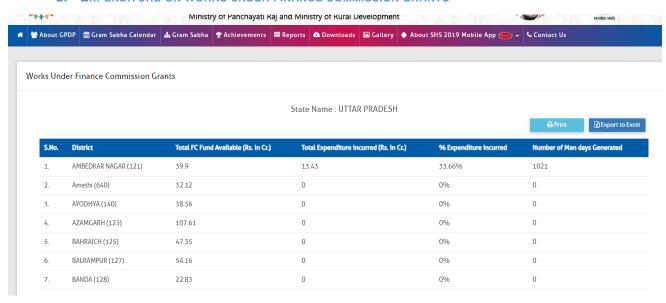

Figure 13: State wise report of Works under finance commission grants